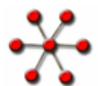

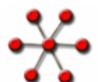

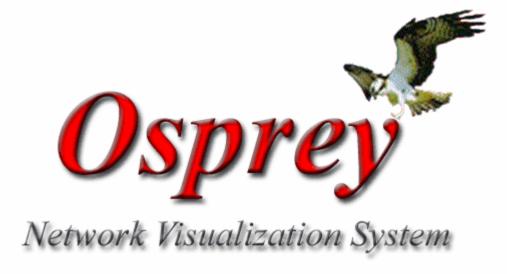

# **Adding Genes**

This presentation gives a quick overview on how to add Genes to Osprey.

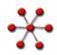

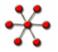

# **Adding Genes**

There are currently 3 different ways in which you can add genes:

- 1.) Directly inside Osprey
- 2.) Custom Interactions files
- 3.) Gene lists

Note: You must be connected to the right database before adding a Gene to Osprey in order to obtain the correct annotation. Please review the tutorial titled "Changing Databases" for instructions on how this works.

Note: This presentation assumes that you have successfully downloaded Osprey and are able to run it.

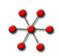

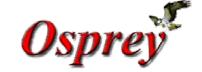

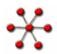

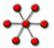

# **Directly in Osprey**

Genes can be added directly from within Osprey by using the add "New Node" function that can be accessed in one of two ways:

- 1.) Via the main menu item "New Interaction" located in the Insert option, shown in figure 1.
- 2.) Via the "New Node" icon located on the toolbar, shown in figure 2.

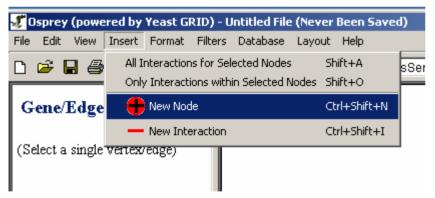

Figure 1: "New Node" option from the "Insert" menu.

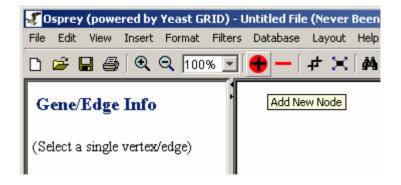

Figure 2: "New Node" option from the tool bar.

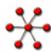

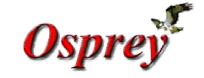

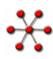

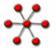

# Directly in Osprey Cont...

After selecting the "New Node" option you will be presented with the screen shown in figure 3. From this screen you can add genes directly to Osprey that will query the connected database and attach the relevant annotation if there is a match. Note: Ambiguous genes cannot be added to Osprey. Multiple genes can be added and must be separated by semicolons and/or new lines. Figure 4 represents the result of adding the genes in figure 3 while connected to Fly GRID.

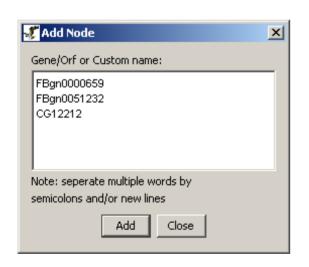

Figure 3: "Add New Node" window.

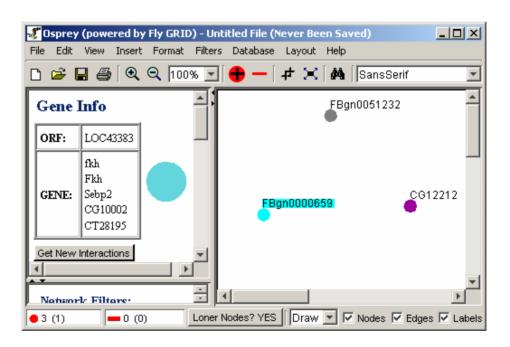

Figure 4: Resulting nodes generated from adding the genes in Figure 3

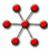

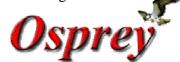

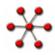

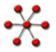

## **Custom Interactions files**

The Custom file format is a tab delimited text file that allows the user to load personal interaction data into Osprey. There are 4 variations to this file:

**Custom File Variation #1:** Simple custom file format designed to allow the user to quickly visualize their data. The two columns represent the different interaction pairs that will be displayed while connected to Yeast GRID.

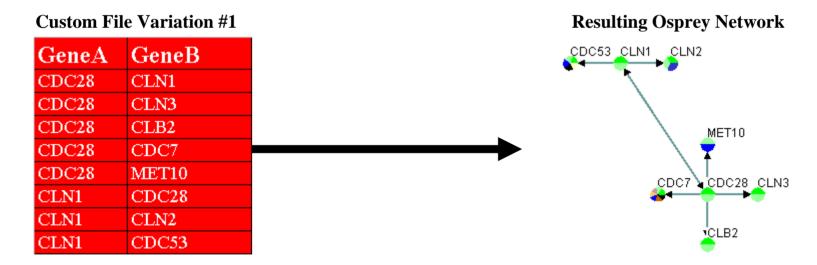

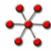

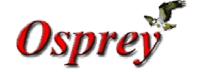

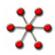

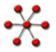

### Custom Interactions files Cont...

Custom File Variation #2: This variation of the custom interaction file allows the user to provide a different screen name that will be displayed in the network while still providing Osprey with the correct gene/ORF name so that the proper annotation can be retrieved from The Grid. This is useful for displaying allele information.

#### **Custom File Variation #2**

CDC53

| GeneA  | GeneB   | GeneA Screen Name | GeneB Screen Name |
|--------|---------|-------------------|-------------------|
| CDC28  | YMR199W | SRM5              | CLN1              |
| CDC28  | CLN3    | SRM5              | CLN3              |
| CDC28  | CLB2    | SRM5              | CLB2              |
| CDC28  | CDC7    | SRM5              | CDC7              |
| CDC28  | MET10   | SRM5              | MET10             |
| YMR199 | CDC28   | CLN1              | SRM5              |
| YMR199 | CLN2    | CLN1              | CLN2              |

CLN1

### **Resulting Osprey Network**

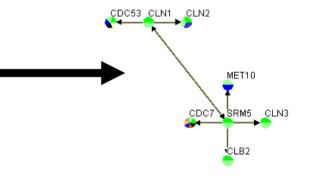

**Note:** The rows and columns in red are necessary where as the rows and columns in gray are optional.

CDC53

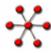

YMR199

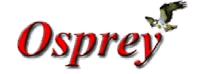

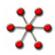

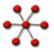

### **Custom Interactions files Cont...**

**Custom File Variation #3:** Allows the user to provide Osprey with some details about the experimental system, source and any PubMed Ids that may contain information on this interaction. This additional information allows the user to take advantage of the experimental filters provided by Osprey. Multiple PubMed Ids can be added by separating them with semicolons with no blanks, i.e. 11805826:12765409

#### **Custom File Variation #3**

#### **Resulting Osprey Network**

| GeneA | GeneB | Experimental System    | Source      | PubMed ID |
|-------|-------|------------------------|-------------|-----------|
| CDC28 | CLN1  | Affinity Precipitation | Gavin et al | 11805826  |
| CDC28 | CLN3  | Affinity Precipitation | Gavin et al | 11805826  |
| CDC28 | CLB2  | Affinity Precipitation | Gavin et al | 11805826  |
| CDC28 | CDC7  | Affinity Precipitation | Gavin et al | 11805826  |
| CDC28 | MET10 | Affinity Precipitation | Gavin et al | 11805826  |
| CLN1  | CDC28 | Affinity Precipitation | Gavin et al | 11805826  |
| CLN1  | CLN2  | Affinity Precipitation | Gavin et al | 11805826  |
| CLN1  | CDC53 | Affinity Precipitation | Gavin et al | 11805826  |

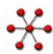

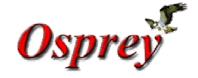

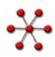

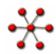

### **Custom Interactions files Cont...**

**Custom File Variation #4:** This variation is a combination of the previous three, which allows the user to take full advantage of Osprey.

#### **Custom File Variation #4**

| GeneA   | GeneB   | GeneA Screen<br>Name | GeneB Screen<br>Name | Experimental<br>System | Source      | PubMed ID |
|---------|---------|----------------------|----------------------|------------------------|-------------|-----------|
| CDC28   | YMR199W | SRM5                 | CLN1                 | Affinity Precipitation | Gavin et al | 11805826  |
| CDC28   | CLN3    | SRM5                 | CLN3                 | Affinity Precipitation | Gavin et al | 11805826  |
| CDC28   | CLB2    | SRM5                 | CLB2                 | Affinity Precipitation | Gavin et al | 11805826  |
| CDC28   | CDC7    | SRM5                 | CDC7                 | Affinity Precipitation | Gavin et al | 11805826  |
| CDC28   | MET10   | SRM5                 | MET10                | Affinity Precipitation | Gavin et al | 11805826  |
| YMR199W | CDC28   | CLN1                 | SRM5                 | Affinity Precipitation | Gavin et al | 11805826  |
| YMR199W | CLN2    | CLN1                 | CLN2                 | Affinity Precipitation | Gavin et al | 11805826  |
| YMR199W | CDC53   | CLN1                 | CDC53                | Affinity Precipitation | Gavin et al | 11805826  |

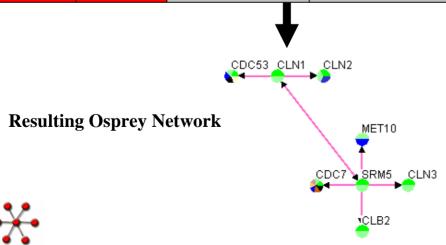

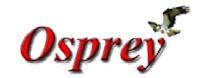

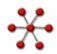

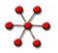

### **Gene lists**

The Gene lists file format is a tab delimited text file that allows the user to load a list of genes into Osprey. There are 2 variations to this file:

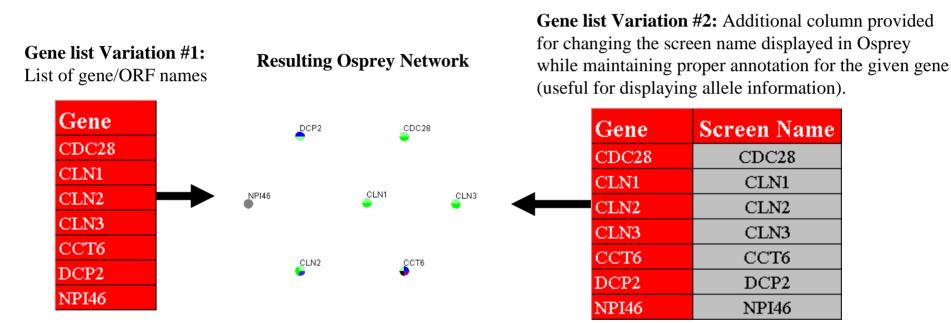

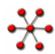

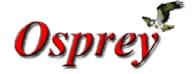

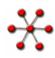

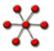

# **Opening files**

To access the open file dialog in Osprey select the file option from the main menu and select the Open -> Standard option, shown in figure 11, or select the file open icon from the toolbar, shown in figure 12. This will then bring up the file dialog box where you can then choose both the location and type of file you are opening, shown in figure 13.

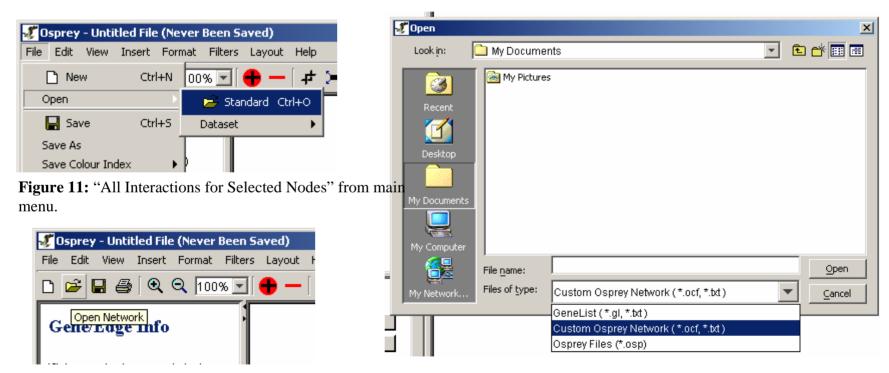

**Figure 12:** "All Interactions for Selected Nodes" from main menu.

Figure 13: Open file dialog

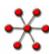

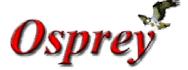

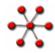

### **Terms and Conditions**

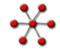

Copyright ©2002 Mount Sinai Hospital, Toronto, Canada. All Rights Reserved.

Warning: This system may be monitored by system or security personnel.

License Agreement for the Osprey Network Visualization System and all documentation

THIS AGREEMENT SETS OUT THE TERMS AND CONDITIONS FOR DOWNLOADING, COPYING, INSTALLING, OR USING OSPREY NETWORK VISUALIZATION SYSTEM SOFTWARE AND ASSOCIATED MATERIAL AND DOCUMENTATION INCLUDING ANY MODIFIED VERSIONS OR UPDATES (COLLECTIVELY "SOFTWARE").

READ THE TERMS OF THIS AGREEMENT AND ANY PROVIDED SUPPLEMENTAL LICENSE TERMS (COLLECTIVELY "AGREEMENT") CAREFULLY BEFORE OPENING THE SOFTWARE PACKAGE. BY OPENING THE SOFTWARE PACKAGE, YOU AGREE TO THE TERMS OF THIS AGREEMENT AND THAT IT IS ENFORCEABLE LIKE ANY WRITTEN NEGOTIATED AGREEMENT SIGNED BY YOU. INDICATE YOUR ACCEPTANCE OF THESE TERMS BY SELECTING THE "ACCEPT" BUTTON AT THE END OF THIS AGREEMENT. IF YOU DO NOT AGREE TO ALL OF THESE TERMS, SELECT THE "DISAGREE" BUTTON AT THE END OF THIS AGREEMENT AND THE SOFTWARE DOWNLOAD WILL NOT CONTINUE.

#### Restrictions

All downloads and use of the Osprey Network Visualization System are subject to the following terms:

As long as you comply with the terms of this Agreement, you are granted a non-exclusive license to install and use the Software on a single computer for educational, research, and not-for-profit purposes, without fee. Except as expressly permitted in this Agreement, you may not use, copy, decompile, reverse engineer, disassemble, modify, rent, lease, loan, sublicense, distribute or create derivative works based upon the Software in whole or part or transmit the Software over a network.

You shall not remove any copyright notices or other proprietary notices from the Software.

Except as expressly stated herein this Agreement does not grant you any intellectual property rights in the Software and all rights not expressly granted herein are reserved by Mount Sinai Hospital.

The right to download, copy, install, use, and distribute this software and its documentation by companies or other for profit organizations or in conjunction with for profit activities, are not granted except by prior written arrangement of the copyright holder. Contact Mike Tyers, Mount Sinai Hospital at tyers@mshri.on.ca, for commercial licensing opportunities.

#### Termination

This Agreement and your license to use the Software will continue so long as you remain in compliance with the terms and conditions of this Agreement. Your license will terminate automatically without notice from Mount Sinai Hospital if you breach any of your obligations hereunder. Upon termination, you shall cease using the Software and shall destroy all copies of the Software (and associated materials and documentation) in any form. All disclaimers of warranties and limitations of liability shall survive any termination of this Agreement.

#### **Disclaimers**

IN NO EVENT SHALL MOUNT SINAI HOSPITAL BE LIABLE TO ANY PARTY FOR DIRECT, INDIRECT, SPECIAL, INCIDENTAL, OR CONSEQUENTIAL DAMAGES, INCLUDING LOST PROFITS, ARISING OUT OF THE USE OR INABILITY TO USE THIS SOFTWARE AND ITS DOCUMENTATION, EVEN IF MOUNT SINAI HOSPITAL HAS BEEN ADVISED OF THE POSSIBILITY OF SUCH DAMAGE.

THE SOFTWARE AND ACCOMPANYING DOCUMENTATION, IF ANY, PROVIDED HEREUNDER IS PROVIDED "AS IS". MOUNT SINAI HOSPITAL SPECIFICALLY DISCLAIMS ANY IMPLIED WARRANTIES OF ANY KIND INCLUDING BUT NOT LIMITED TO WARRANTIES OF MERCHANTABILITY, NONFRINGEMENT, AND FITNESS FOR A PARTICULAR PURPOSE. MOUNT SINAI HOSPITAL HAS NO OBLIGATION TO PROVIDE MAINTENANCE, SUPPORT, UPDATES, ENHANCEMENTS, OR MODIFICATIONS. MOUNT SINAI HOSPITAL DOES NOT WARRANT OR ASSUME RESPONSIBILITY FOR THE ACCURACY OR COMPLETENESS OF ANY INFORMATION, TEXT, GRAPHICS, LINKS, OR OTHER ITEMS CONTAINED WITHIN THE SOFTWARE.

Published research assisted by this software should cite: